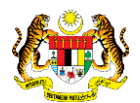

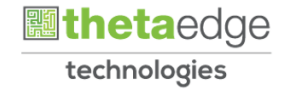

# SISTEM PERAKAUNAN AKRUAN KERAJAAN NEGERI (iSPEKS)

## USER MANUAL

# Permohonan Penyelesaian Bayaran Penuh Pinjaman (PORTAL)

Untuk

 JABATAN AKAUNTAN NEGARA MALAYSIA

**SPEKS** 

TERHAD

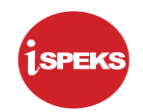

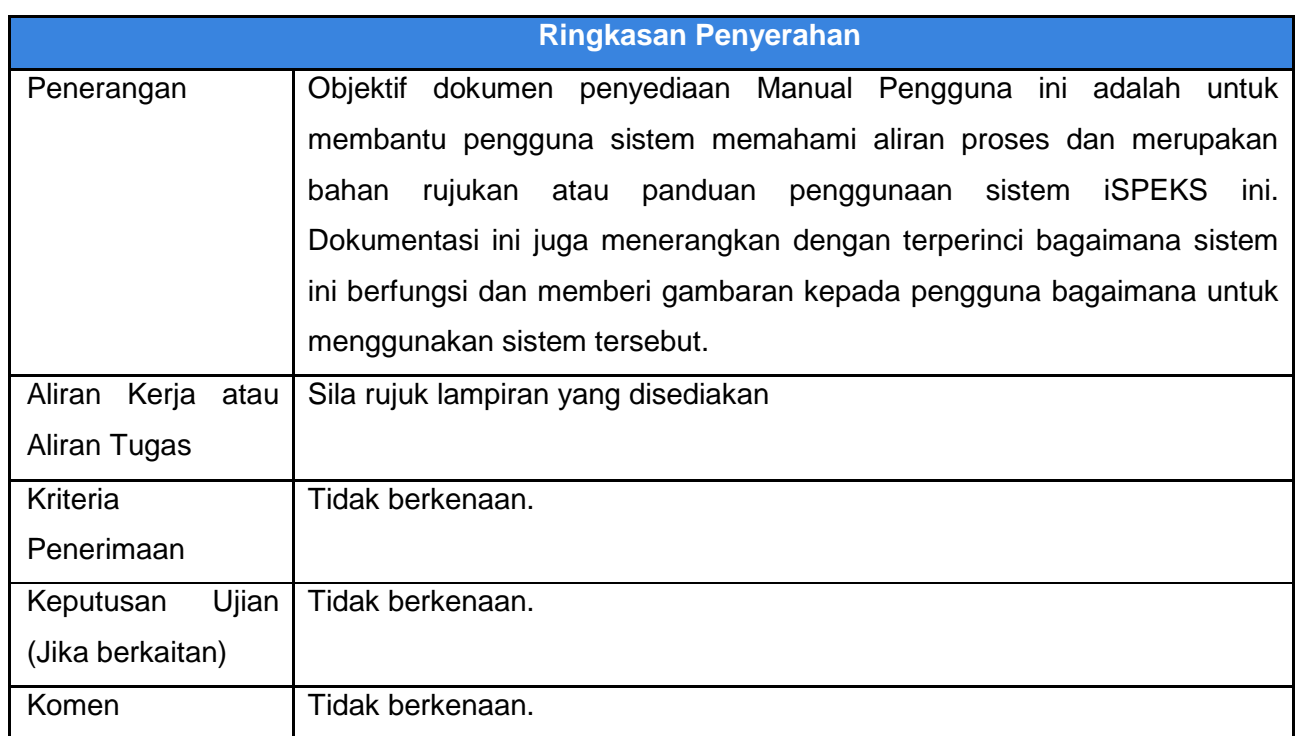

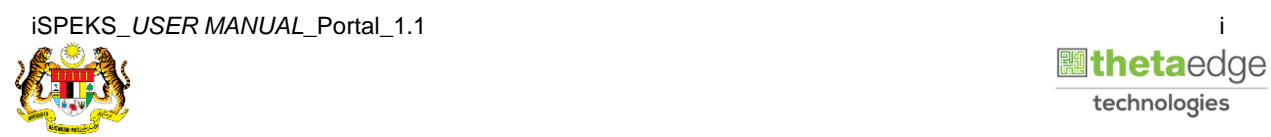

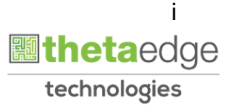

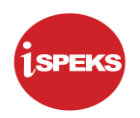

## **Pentadbiran dan Pengurusan Dokumen**

### **Semakan Dokumen**

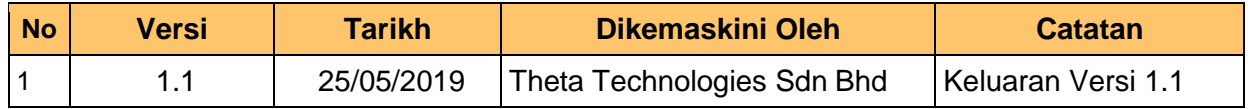

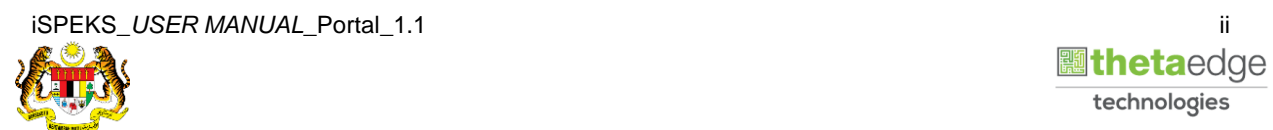

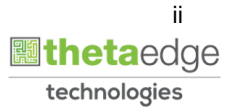

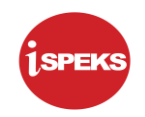

## **ISI KANDUNGAN**

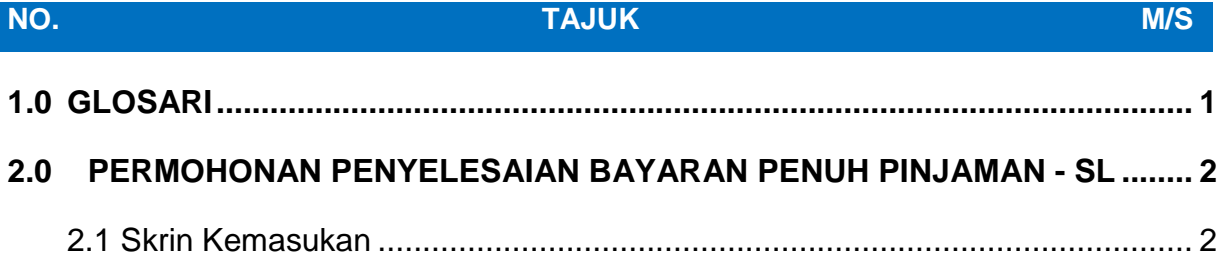

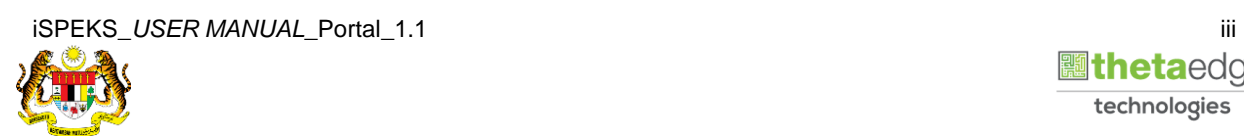

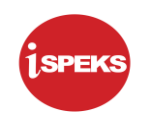

## <span id="page-4-0"></span>**1.0 GLOSARI**

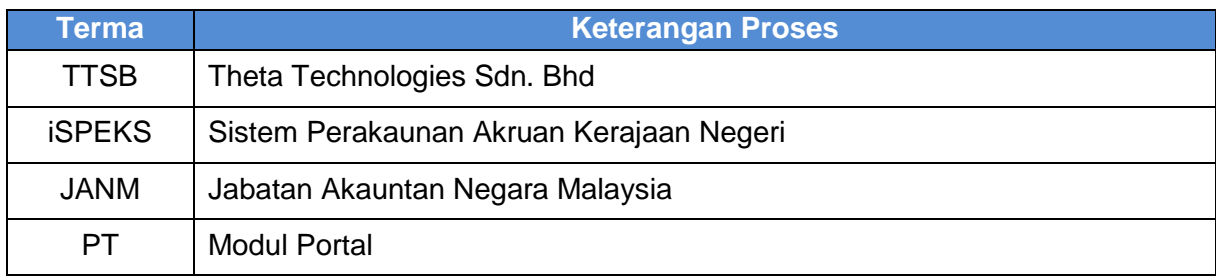

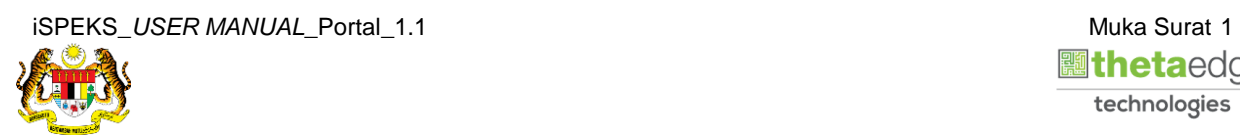

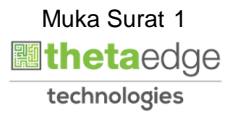

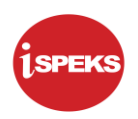

## <span id="page-5-1"></span><span id="page-5-0"></span>**2.0 PERMOHONAN PENYELESAIAN BAYARAN PENUH PINJAMAN - SL**

#### **2.1 Skrin Kemasukan**

Skrin ini membenarkan pengguna untuk kunci masuk maklumat bagi Proses Permohonan Penyelesaian Bayaran Penuh Pinjaman.

### **1.** Skrin **Login - Portal** dipaparkan.

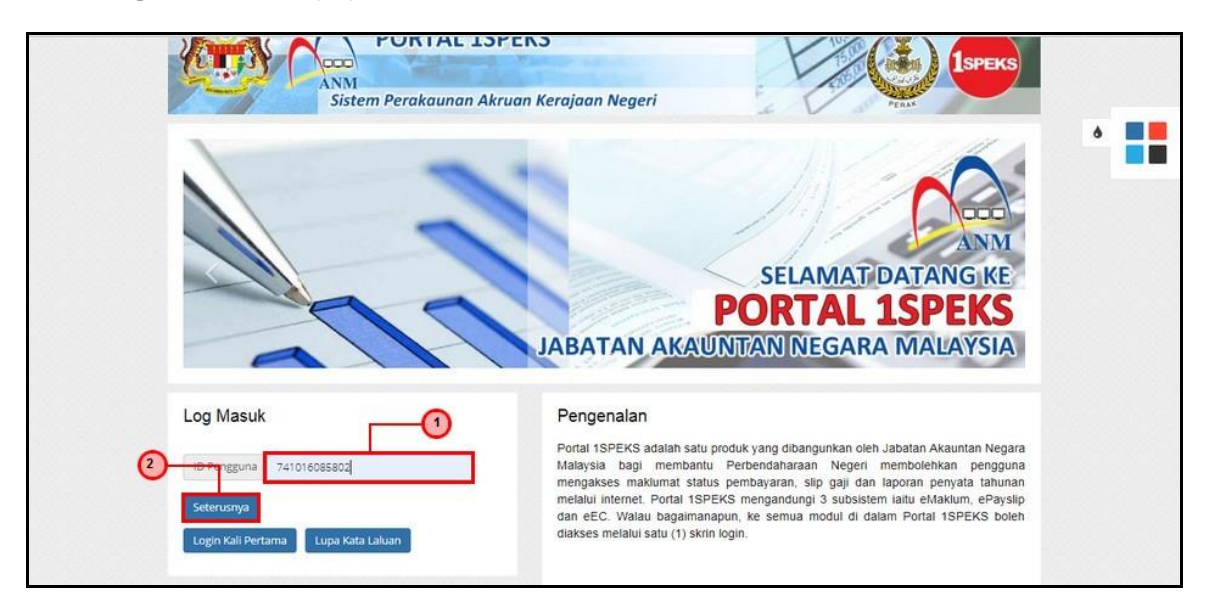

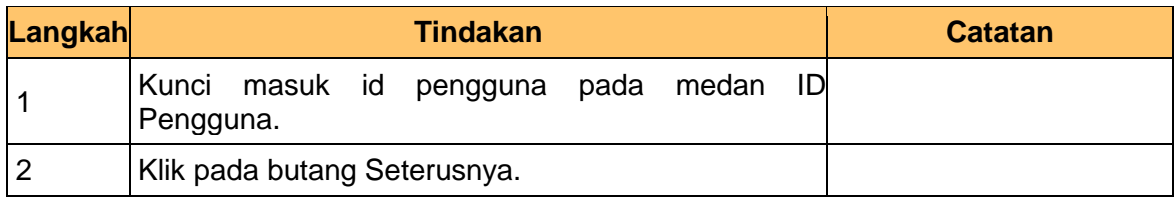

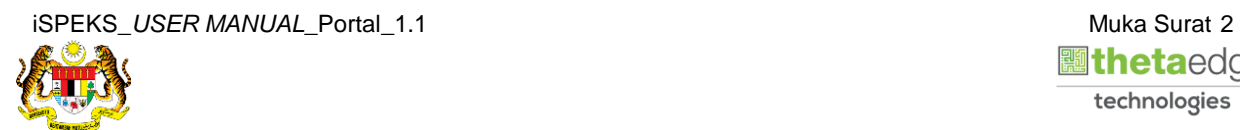

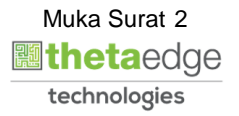

**2.** Skrin **Login - Portal** dipaparkan.

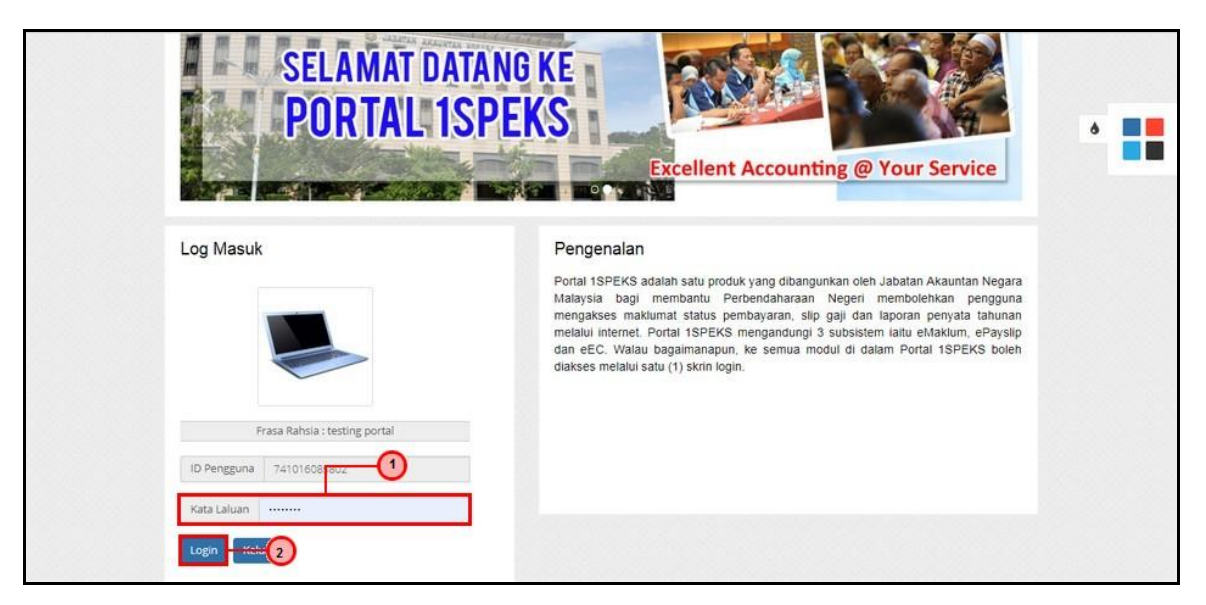

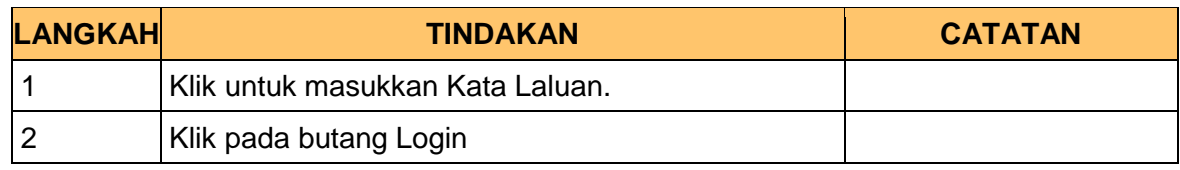

**3.** Skrin **Kemasukkan Sistem Perakaunan Akruan Kerajaan** dipaparkan.

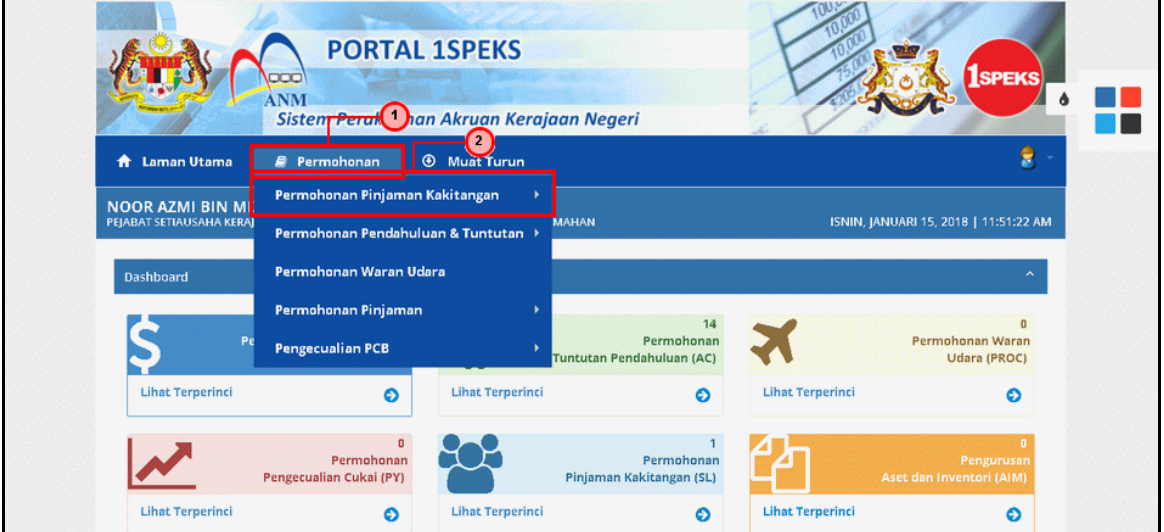

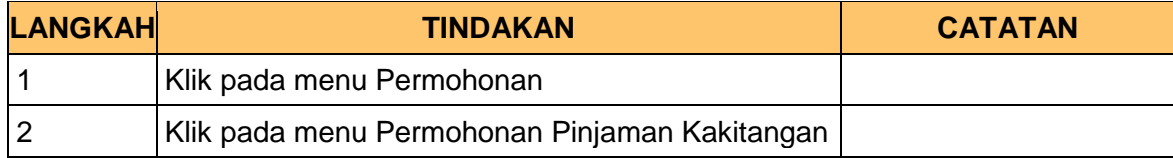

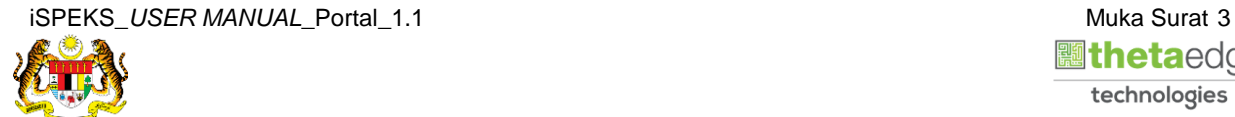

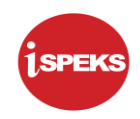

**4.** Skrin **Kemasukkan Sistem Perakaunan Akruan Kerajaan** dipaparkan.

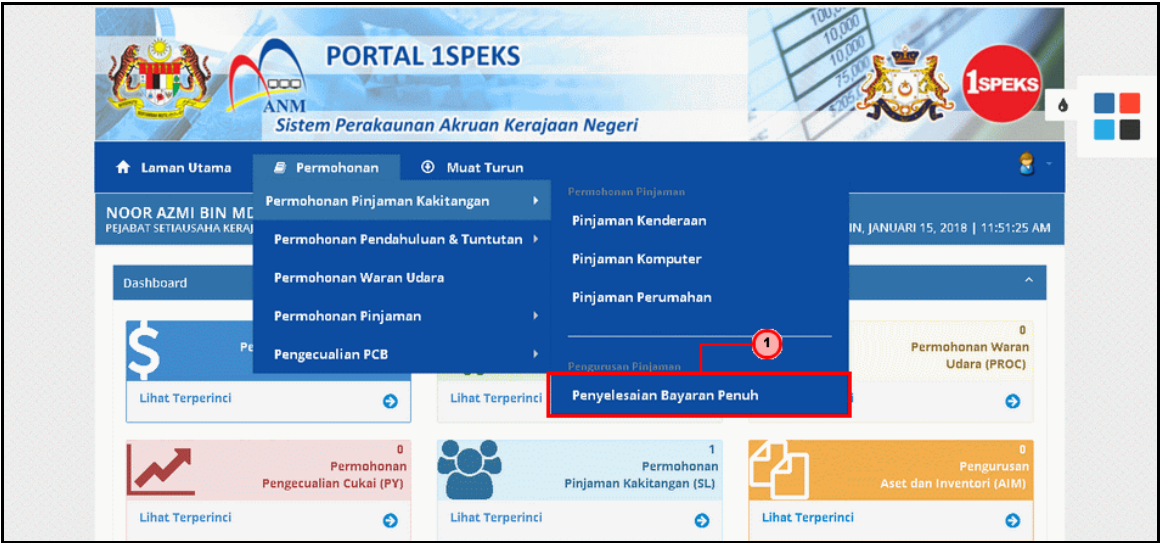

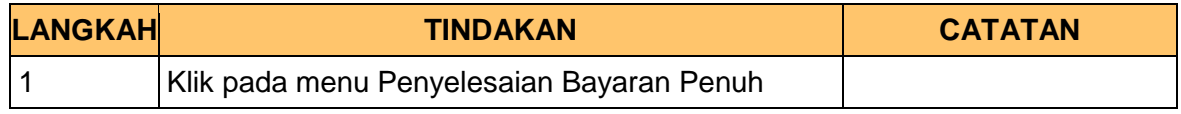

**5.** Skrin **Senarai Permohonan Penyelesaian Bayaran Penuh** dipaparkan.

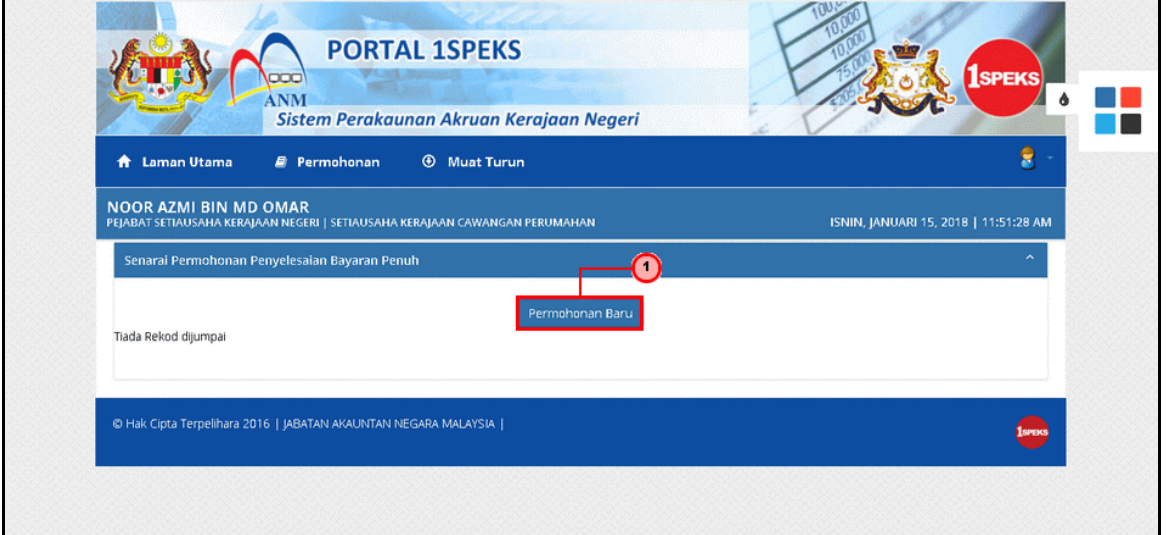

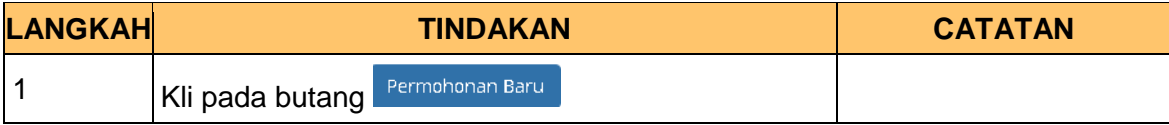

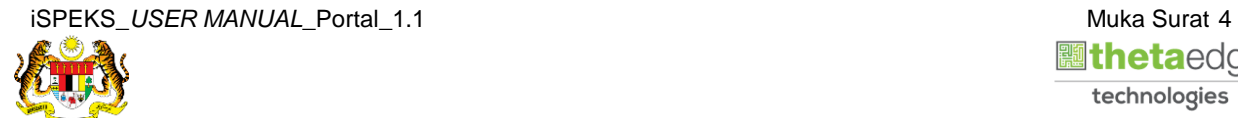

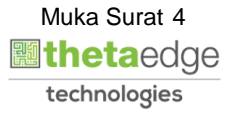

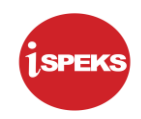

**6.** Skrin **Maklumat Pinjaman Sedia Ada** dipaparkan.

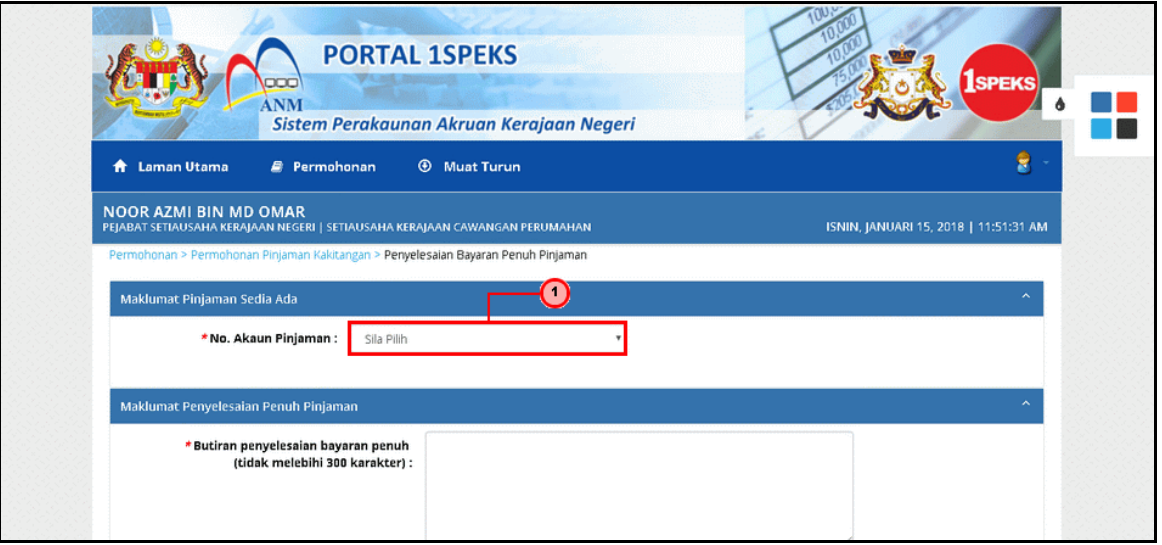

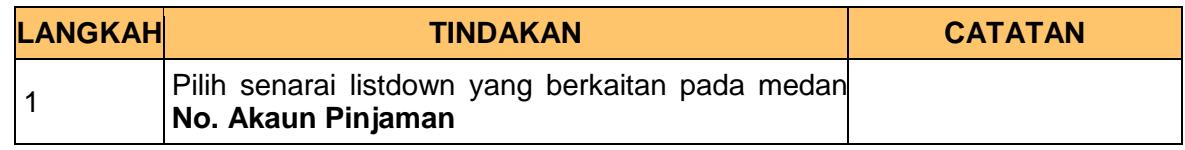

**7.** Skrin **Maklumat Penyelesaian Penuh Pinjaman** dipaparkan.

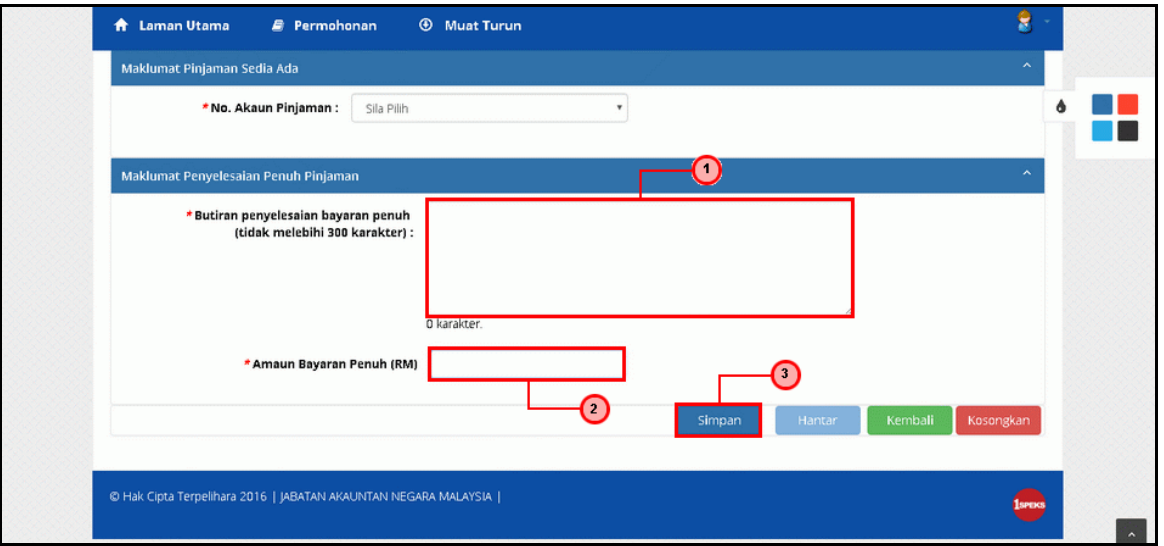

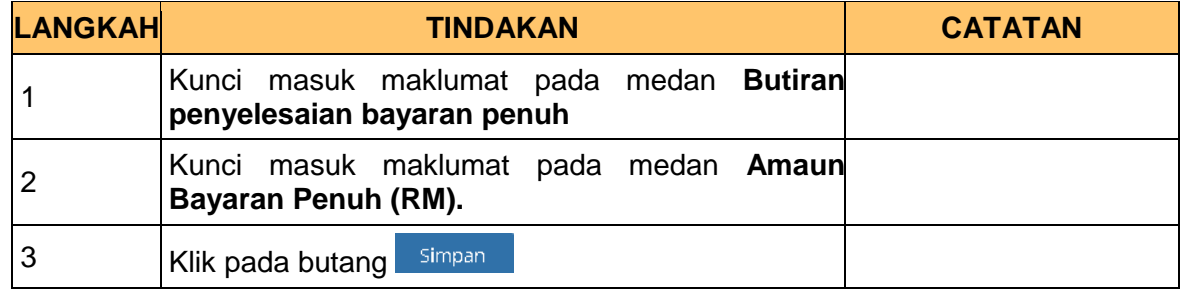

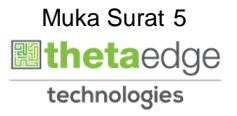

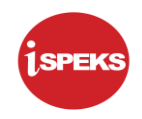

**8.** Skrin **Permohonan Penyelesaian Bayaran Penuh Pinjaman** dipaparkan.

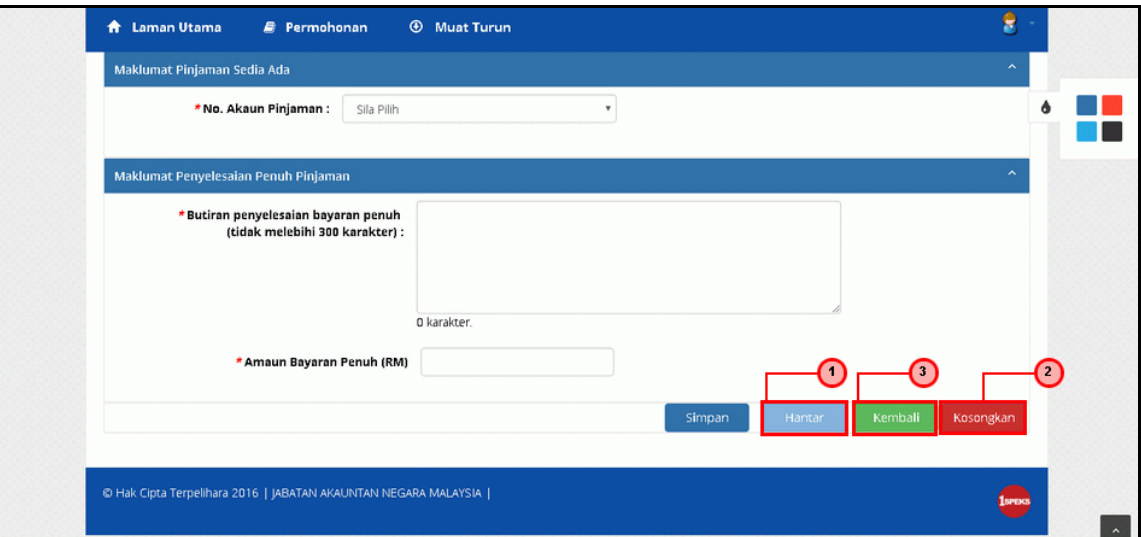

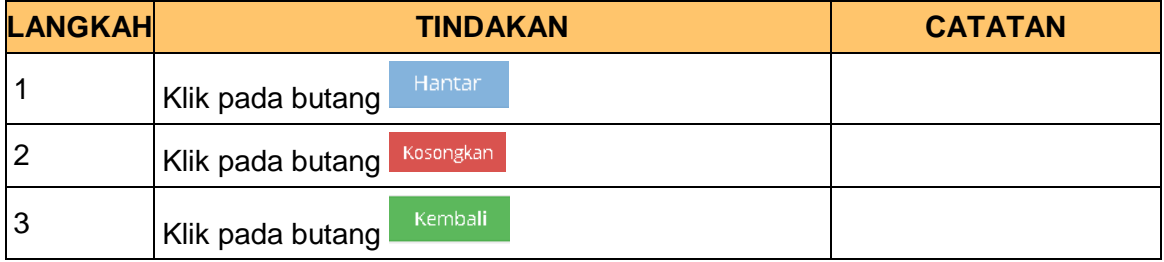

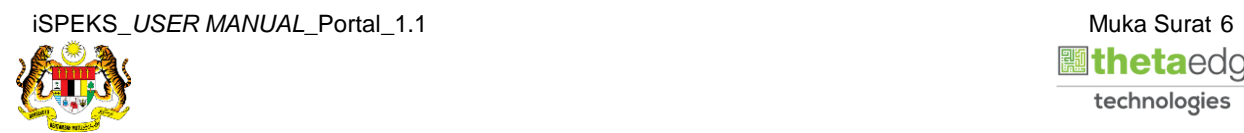

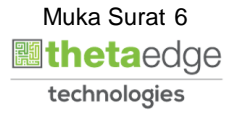

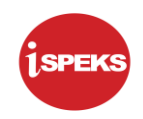

**9.** Skrin **Log Keluar** dipaparkan.

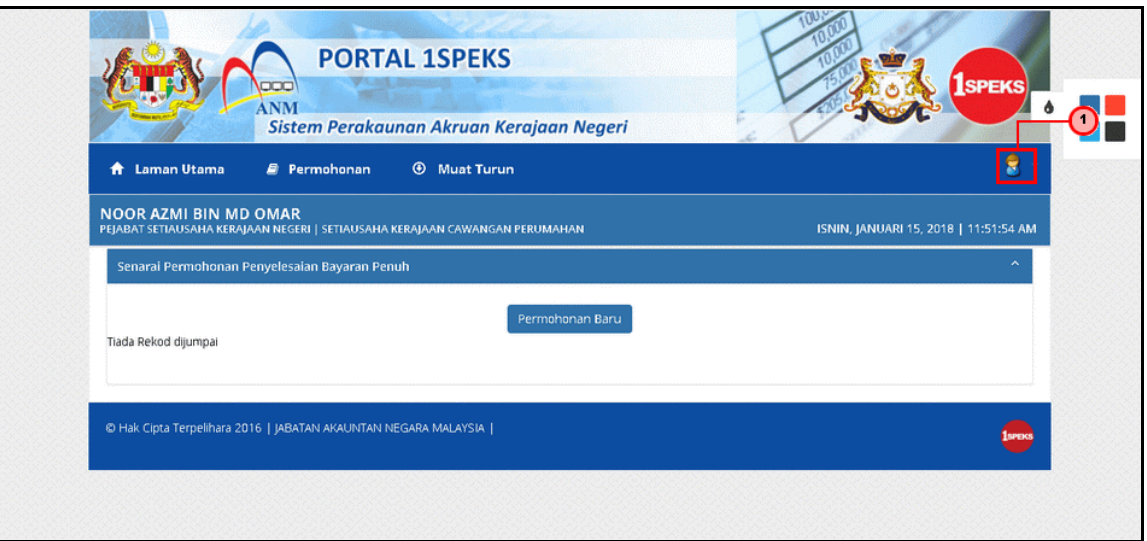

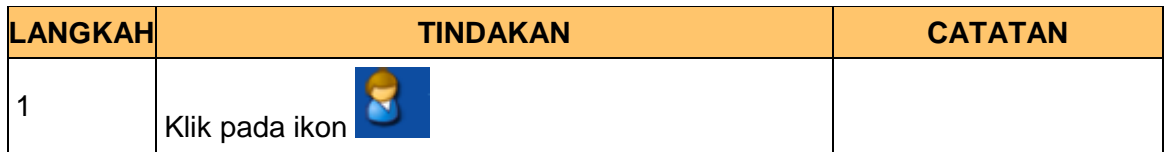

**10.** Skrin **Log Keluar** dipaparkan.

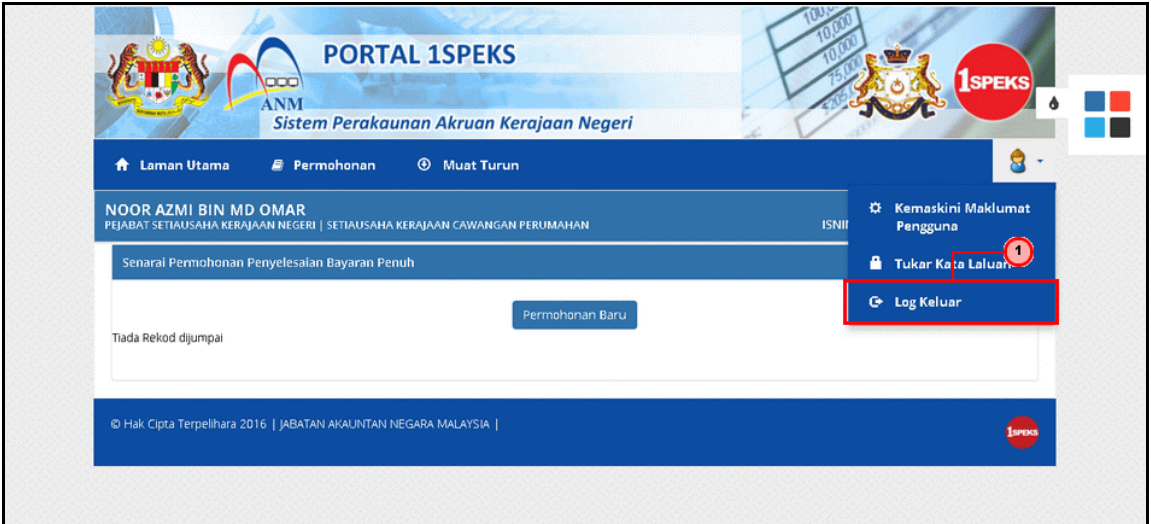

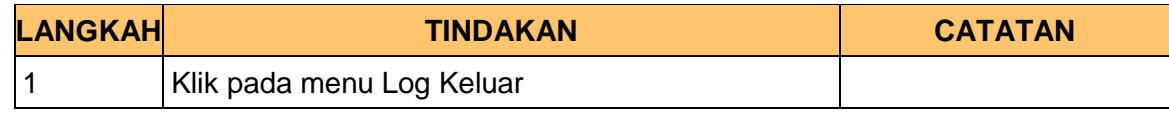

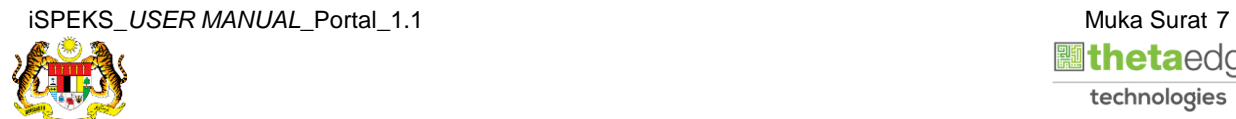

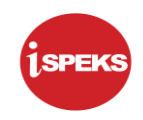

**11.** Skrin **Pengesahan Log Keluar** dipaparkan.

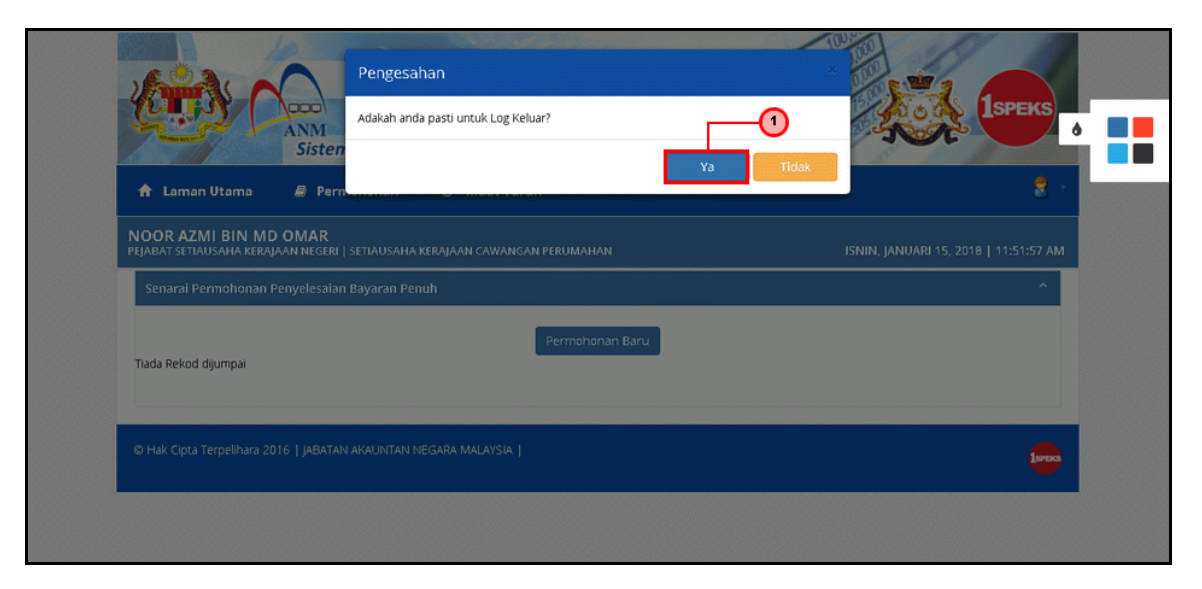

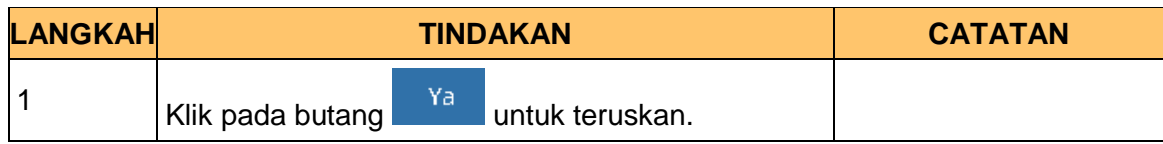

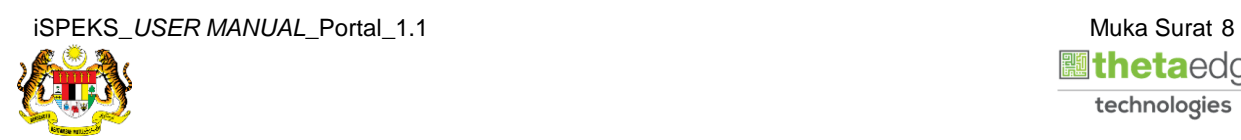

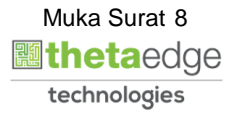